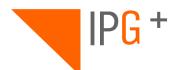

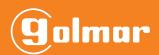

# ART 7W/G+/48

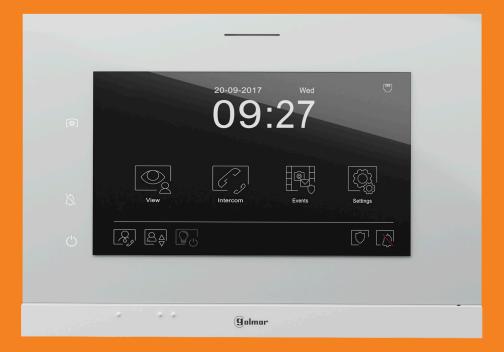

## **USER MANUAL**

ART 7W/G+/48 fw 1.02 REV.0121|ENGLISH

### INDEX

| 1. System operation                 |
|-------------------------------------|
| 1.1. Call reception                 |
| 1.2. In communication               |
| 1.3. Make a call                    |
| 2. Home screen                      |
| 3. Functions                        |
| 3.1. View image from the door panel |
| 3.2. Intercom                       |
| 3.3. Events                         |
| 3.4. Messages                       |
| 4. Settings                         |
| 4.1. Personal                       |
| 4.2. Alarms                         |
| 4.3. WiFi                           |
| 4.4. System                         |

### **1. SYSTEM OPERATION**

#### 1.1 Call reception:

When receiving a call the monitor starts beeping displaying on the screen who is trying to communicate with the house. The monitor will automatically take a snapshot so that if the call is not answered, you can check who the caller was.

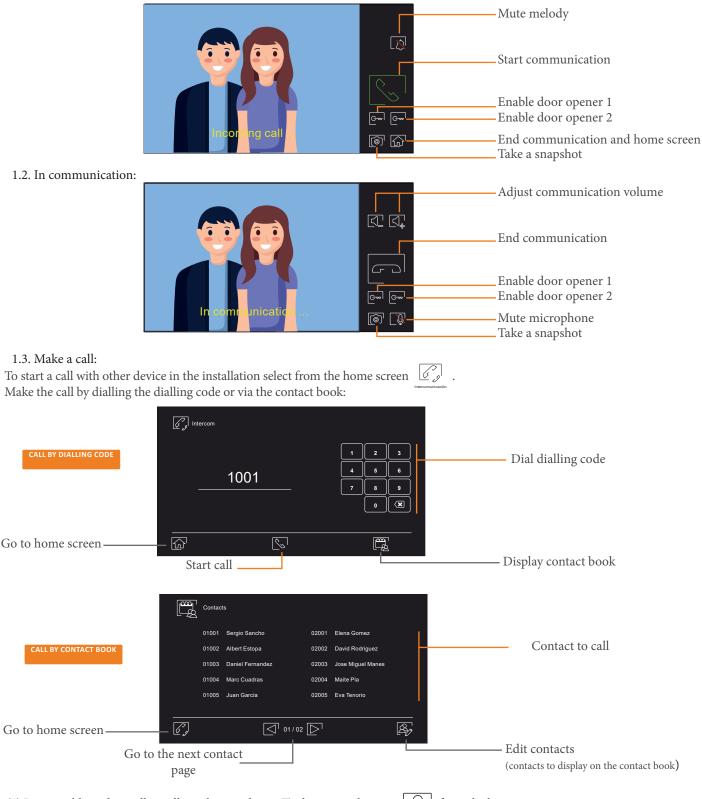

(\*) It is possible to do a call rapidly to the guard unit. To do so, simply press  $\left| \begin{array}{c} & \\ & \\ & \\ & \\ \end{array} \right|$  from the home screen.

#### 2. HOME SCREEN

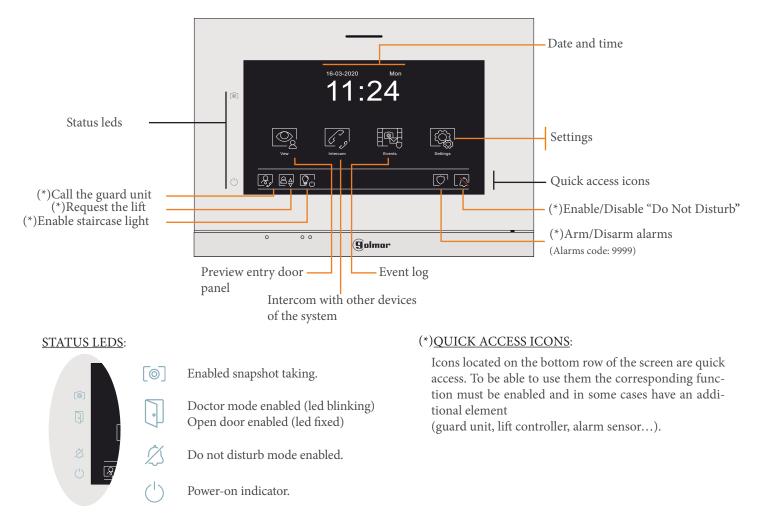

#### **3. FUNCTIONS**

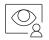

3.1. View image from the door panel.

This fuciton allows to see the image of the system's panels and ONVIF cameras.

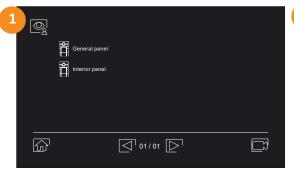

Select the panel from which you want to display the image. In case that the desired choice is a camera image, press to see the list of cameras.

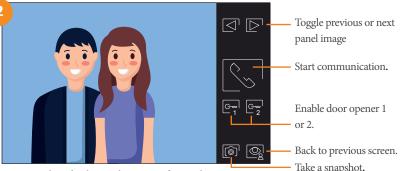

Options when displaying the image of a panel.

Take a snapshot.

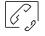

#### 3.2. Intercom.

See the "Make a call" section described above in system operation.

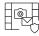

#### 3.3. Events.

The events section provides the following options:

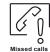

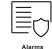

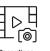

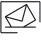

These are defined in detail below:

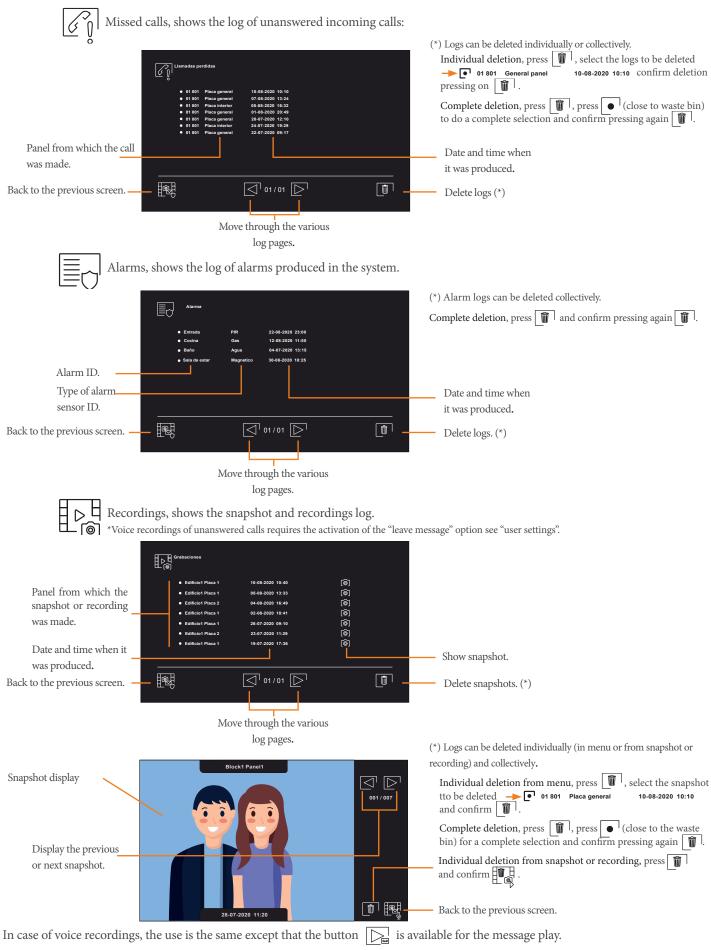

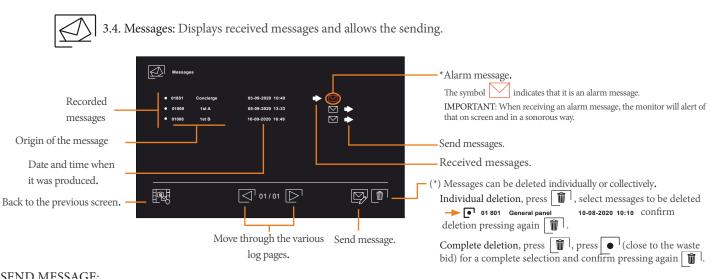

#### SEND MESSAGE:

When pressing send message  $\square$  a keyboard is displayed for writing:

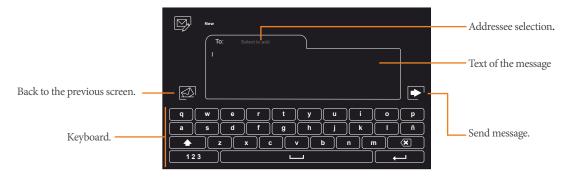

Once the message has been written, the addressee selection will be possible in two ways, by dialling or via the address book.

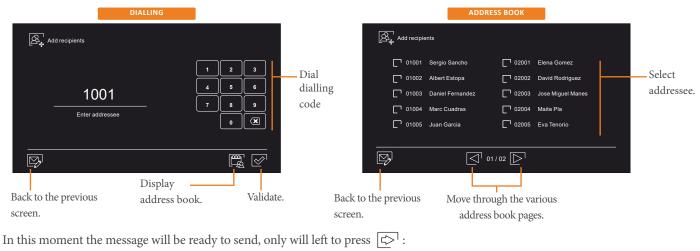

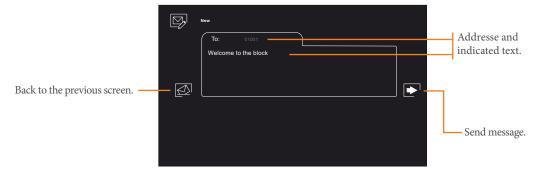

A progress bar will start and after brief moments the confirmation of send will be obtained.

| To: 01003<br>Welcome to the block                                                                                                    | Letter Succesfully sent<br>Confirmation                                                                                                    |
|----------------------------------------------------------------------------------------------------|----------------------------------------------------------------------------------------------------|
| 4. SETTINGS                                                                                                    |                                                                                                    |
| Settings.<br>The settings section provides the following options:<br>These are defined in detail below:<br>4.1. Personal: melody selection, vol-                  | Personal Larms WI-FI<br>* En modelos<br>ART 7 WIFI                                                                                                    |
| User.<br>Name Sergio<br>Language English<br>Access code ····                                                                                                    | Identification name of the monitor.<br>(the name modification is not instantaneous, it updates at midnight)<br>Language selection.<br>Set the code of panel opening.<br>*The code cannot be repeated or consecutive. Example: 8888 or 1234 would not be valid |
| Ringtones.<br>Ringlevel                                                                                                    | Adjust ringtone volume between 1-6<br>Select ringtone between 1-6.<br>(selecting different ringtones allosw to differentiate the origin of the call)                                                                                                    |
| Do not disturb.         ENABLE/DISABLE         Do not disturb         Do not disturb         Message recording                                                    | Start time. Interval in which it will be enabled.                                                                                                    |
| (*)Doctor mode.<br>Intercom.<br>Back to the previous<br>screen.<br>(*)Request password to prevent it from being activated unintentionally.<br>Installer password. | Instant activation or if the call is not answered.                                                                                                    |

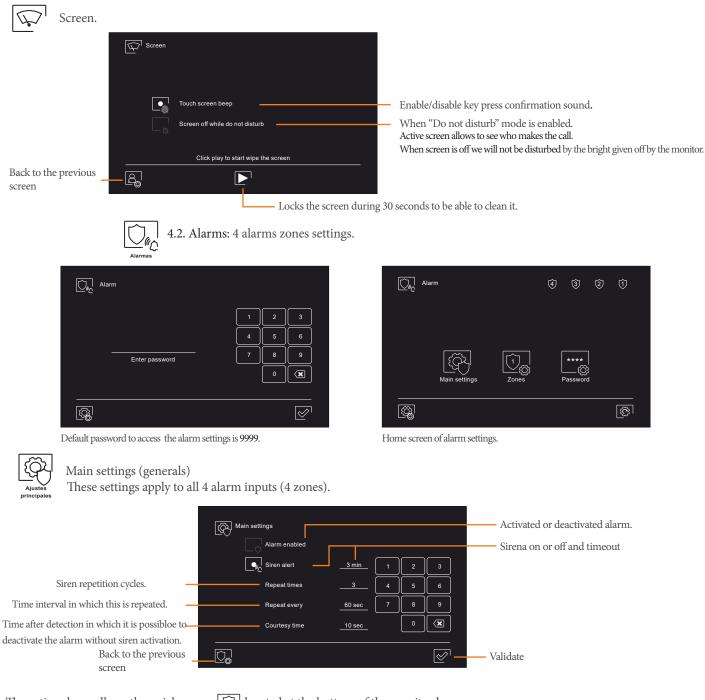

The active alarm allows the quick access  $\bigcirc$  located at the bottom of the monitor home screen. A short press will give you quick access to check the status of the alarm zones.

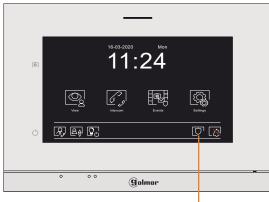

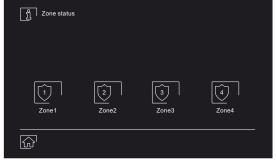

Alarm zones status.

Short press

A long press (keep pressing until se armed countdown) will arm the alarm.

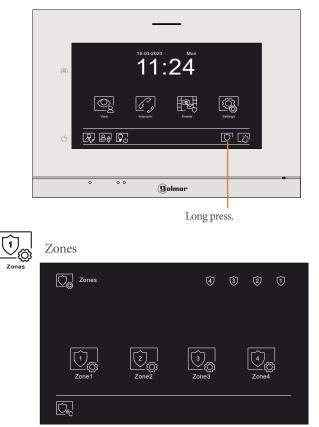

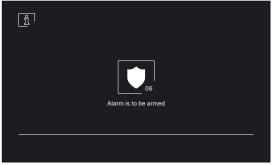

#### Arming the alarm.

After the end of the countdown, it will confirm the arming of the alarm on screen, indicating "the alarm has been armed".

| Ū, <sup>2</sup>             | Zone1      |              |
|-----------------------------|------------|--------------|
| Ű                           | Name       | Office       |
|                             | Sensor     | <u>PIR</u>   |
|                             | Activation | Retarded     |
|                             | Delay      | <u>3 seg</u> |
|                             | Input      | <u>NO</u>    |
|                             |            |              |
| $\mathbb{Q}_{\mathfrak{o}}$ |            |              |

4 alarm input settings.

Possible settings per zone.

Zone settings description:

- 1. Name, label with which we will identify in the alarm register which alarm it is.
- 2. Sensor, definition of the sensor type connected to the alarm input:

|            |           | Gas   | Magnetic |
|------------|-----------|-------|----------|
| Sensor     |           | Smoke |          |
| Activación | Retardada | Water | Custom   |

3. Activation, behaviour when the alarm occurs.

| Selisoi    |                         |           |
|------------|-------------------------|-----------|
|            | ~                       |           |
| Activation | <u>Retarded</u> Instant | Disabled  |
|            | Retarded                | Permanent |
| Delav      | 3 500                   |           |

Deactivated: Siren activation will not produce even if the sensor activates. Retarded: Siren activation will produce after the set delay time has elapsed.

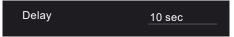

Instantaneous: Siren activation occurs at the same time as the sensor is activated. Permanent: The alarm is monitored regardless of whether the alarm is armed or disarmed.

4. Input, type of contact of the alarm sensor connected.

| Input <u>No</u> | $\sim$ | NC NO |
|-----------------|--------|-------|
|-----------------|--------|-------|

NO: Normally open, idle the sensor is open.

NC: Normally closed, idle the sensor is closed.

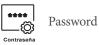

The default password to access the alarm settings is 9999. It is possible to set a different one from the password menu:

| <br>ssword         |   |   |            |
|--------------------|---|---|------------|
|                    | 1 | 2 | 3          |
|                    | 4 | 5 | 6          |
| Enter new password | 7 | 8 | 9          |
|                    |   | 0 |            |
|                    |   |   |            |
|                    |   |   | $\bigcirc$ |

IMPORTANT: In case of modify the password keep in mind the new one.

It is possible to start from zero the alarm configuration, restarting the settings, for this:

| [ Alarm                | ſ                    | ê 3                   | ē 1     | Ø                    |                     |
|------------------------|----------------------|-----------------------|---------|----------------------|---------------------|
| Main settings          |                      | ****<br>Č<br>Password |         |                      | Reset alarm setting |
| <br>©                  |                      |                       |         | <br>©_;              |                     |
| Press the 👸 icon at th | e bottom right of th | e main aları          | m menu. | Confirm restarting p | ressing again 🔅 .   |

| E<br>Reset alarm settings?                                                                                                    |
|----------------------------------------------------------------------------------------------------|
| Image: Colored and the second and the second and the |

Press the Ki icon at the bottom right of the main alarm menu.

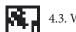

4.3. WiFi: WiFi settings for the call forwarding.

This service is only available in ART 7 WiFi monitors. To do the "WiFi" settings see the APP G2CALL+ manual.

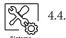

4.4. System: installer settings.

"System" settings are not detailed in this manual as these are installer settings.

To conclude this manual indicate that you have a QR link to access the updated documentation of the product:

| Setting |          |                                         |        |   |
|---------|----------|-----------------------------------------|--------|---|
|         |          |                                         | X      |   |
|         | Personal | لیے۔۔۔۔۔۔۔۔۔۔۔۔۔۔۔۔۔۔۔۔۔۔۔۔۔۔۔۔۔۔۔۔۔۔۔۔ | System |   |
| ŵ       |          |                                         |        | ŷ |

On the main screen of the settings menu, press the icon located on the bottom right of the screen  $\boxed{9}$ .

| About                                                                                                    |                                                                      |                                    |              |
|----------------------------------------------------------------------------------------------------|----------------------------------------------------------------------|------------------------------------|--------------|
| <ul> <li>Note</li> <li>Note</li> <li< th=""><th>1.02<br/>Block number<br/>Apartment address<br/>Unit number<br/>Local IP</th><th>1<br/>5<br/>1<br/>10.0.7.109</th><th></th></li<></ul> | 1.02<br>Block number<br>Apartment address<br>Unit number<br>Local IP | 1<br>5<br>1<br>10.0.7.109          |              |
|                                                                                                    | Subnet mask<br>Gateway<br>Server IP                                  | 255.0.0.0<br>10.0.0.1<br>10.0.14.9 | Instructions |
| -<br>I                                                                                                    |                                                                      | 10.0.14.5                          |              |

QR to download the manual.

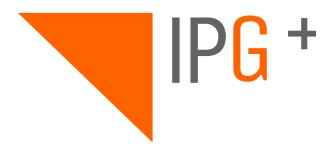

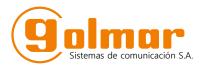

C/ Silici 13. Poligon Industrial Famadas 08940 – Cornellà del Ilobregat – Spain golmar@golmar.es Telf: +34 934 800 696 www.golmar.es